# **III Fina**

## *Registar stvarnih vlasnika* **KORISNIČKA UPUTA za upis podataka u aplikaciju**

**Zagreb, ožujak 2023.**

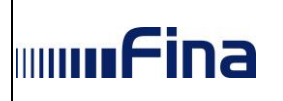

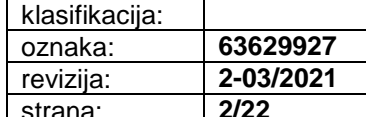

### Sadržaj:

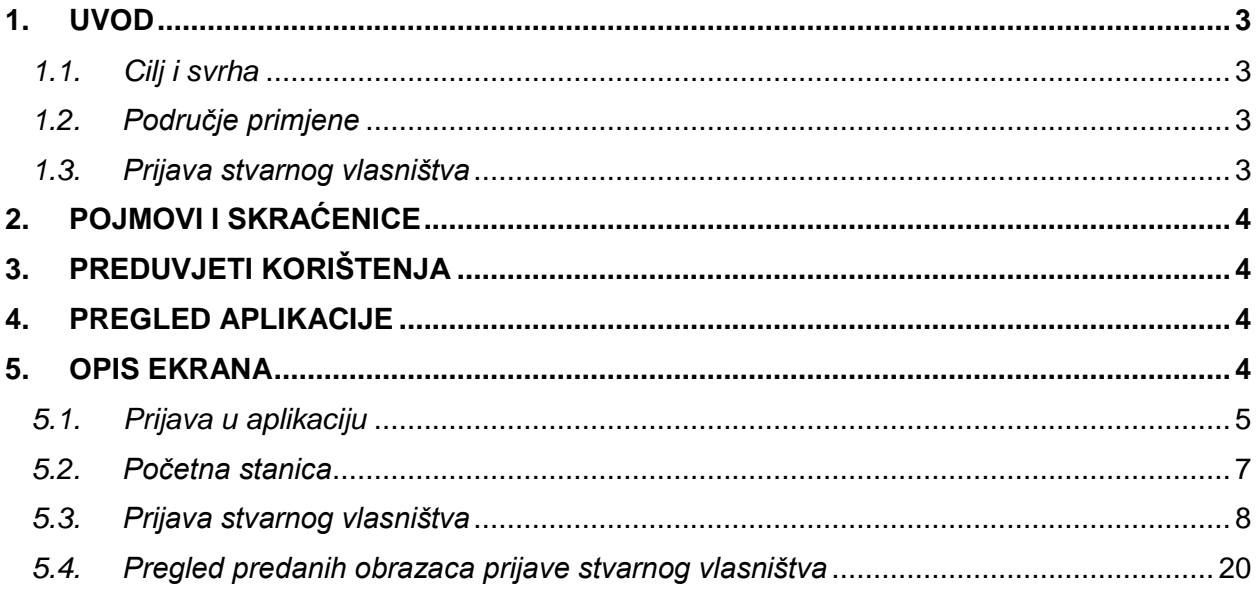

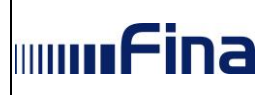

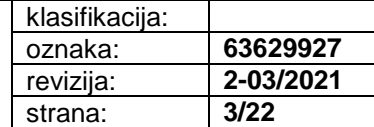

#### <span id="page-2-0"></span>**1. UVOD**

Aplikacija omogućuje ovlaštenim osobama upis podataka u Registar stvarnih vlasnika (dalje u tekstu: RSV) koji je središnja elektronička baza podataka u kojoj se nalaze podaci o fizičkim osobama stvarnim vlasnicima pravnih subjekata osnovanih na području Republike Hrvatske.

Stvarnim vlasnikom smatra se svaka fizička osoba (ili osobe) koja kontrolira pravnu osobu preko vlasništva nad dionicama, poslovnim udjelima ili pravom glasa, odnosno svaka fizička osoba (osobe) koja ima kontrolni položaj u upravljanju imovinom preko drugih sredstava.

Zakon o sprječavanju pranja novca i financiranja terorizma (dalje u tekstu: Zakon, NN 108/17, 39/19 i 151/22) propisuje obvezu:

- trgovačkim društvima,
- podružnicama stranih trgovačkih društava,
- udrugama,
- zakladama,
- ustanovama
- te trustu i s trustom izjednačenom subjektu stranog prava (ako upravitelj ili osnivač trusta ima prebivalište ili sjedište u Republici Hrvatskoj, ili ako u ime trusta stječe nekretnine ili uspostavlja poslovni odnos s obveznikom iz članka 9. Zakona),

da u roku od 30 dana od osnivanja u RSV izvrše upis podataka o fizičkim osobama stvarnim vlasnicima.

Od obveze upisa podataka o stvarnim vlasnicima izuzeti su oni pravni subjekti kojima je jedini osnivač Republika Hrvatska ili jedinica lokalne i područne (regionalne) uprave, te dionička društva koja kotiraju na uređenom tržištu vrijednosnih papira.

#### <span id="page-2-1"></span>*1.1. Cilj i svrha*

Osnovni je cilj korisnicima omogućiti korištenje aplikacije RSV radi prijave stvarnog vlasništva i ostvarivanja uvida u predane obrasce sukladno Zakonu i Pravilniku o registru stvarnih vlasnika (dalje u tekstu: Pravilnik, NN 53/19 i 1/20).

#### <span id="page-2-2"></span>*1.2. Područje primjene*

Aplikacija je namijenjena ovlaštenim ili opunomoćenim osobama pravnog subjekta ili trusta uz korištenje vjerodajnice visoke razine sigurnosti za prijavu stvarnog vlasništva uključujući aktivnosti unosa obrazaca prijave stvarnog vlasništva, pregleda prijavljenih stvarnih vlasnika te preuzimanja Izvadaka o prijavi stvarnog vlasništva.

#### <span id="page-2-3"></span>*1.3. Prijava stvarnog vlasništva*

Podatke o stvarnome vlasniku u RSV putem web aplikacije može unositi isključivo ovlaštena ili opunomoćena osoba pravnoga subjekta ili trusta uz korištenje vjerodajnice visoke razine sigurnosti.

Obveznici upisa koji ne posjeduju odgovarajuću vjerodajnicu upis mogu obaviti i u poslovnicama Fine. Ako ovlaštena osoba obavlja upis u poslovnici Fine, uz popunjeni obrazac obvezno treba priložiti i presliku službenog osobnog dokumenta, u obrascu upisati svoje ime i prezime u rubriku za upis imena i prezimena osobe ovlaštene za upis podataka u RSV te potpisati obrazac. Prvi Izvadak iz RSV-a može se odmah preuzeti u poslovnici Fine u kojoj je društvo upisano. Ako se upis obavlja putem opunomoćene osobe u poslovnici Fine, tada uz obrazac i ostalu propisanu dokumentaciju treba priložiti Punomoć (kreira se u slobodnoj formi i ne treba biti ovjerena kod javnoga bilježnika) i presliku svog osobnog dokumenta. U rubriku za upis imena i prezimena osobe ovlaštene za upis podataka u RSV, upisuje se ime i prezime opunomoćene osobe i ista potpisuje obrazac.

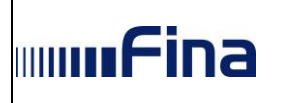

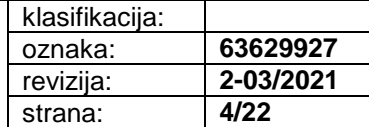

#### <span id="page-3-0"></span>**2. POJMOVI I SKRAĆENICE**

*Imatelj kontrolnog računa* - fizička ili pravna osoba koja je vlasnik dionica dioničkog društva s kojim dionicama može ostvarivati upravljačka prava u tom dioničkom društvu.

*Opseg stvarnog vlasništva* - pojam koji se koristi za postotak udjela u izravnom ili neizravnom vlasništvu, odnosno broj dionica i postotak izravnog ili neizravnog vlasništva iz članka 28. stavaka 5. i 6. Zakona, odnosno za drugi opis opsega vlasništva koji pravni subjekt ili upravitelj trusta upisuje u RSV sukladno odredbama Pravilnika, na propisanom obrascu.

<span id="page-3-1"></span>*RSV* – Registar stvarnih vlasnika

#### **3. PREDUVJETI KORIŠTENJA**

Za korištenje aplikacije RSV potrebno je sljedeće:

- Osobno računalo
- Preporučeni operacijski sustavi: Microsoft Windows (najniža verzija 10)
- $\triangleright$  Pristup Internetu
- Internetski preglednik Google Chrome najnovija verzija (preporučeno)
- Java (najniža verzija 8)
- Digitalni certifikat izdan na Fina e-kartici ili USB tokenu, odnosno CoBranding kartici/tokenu banke, e-OI certifikat ili kID certifikat
- $\triangleright$  Čitač smart kartice za Fina e-karticu ili CoBranding karticu/token, e-OI ili kID certifikat
- Instalirane upravljačke programe za rad s Fina e-karticom ili tokenom, e-OI ili kID certifikatom
- Adobe Reader (preporuka je koristiti najnoviju verziju)
- Ovlaštenje za zastupanje u Sudskom registru ili Registru udruga, ili dodijeljenu e-punomoć

#### <span id="page-3-2"></span>**4. PREGLED APLIKACIJE**

U prilogu su navedene funkcionalnosti korisničke aplikacije RSV:

- 1. prijava korisnika u aplikaciju
- 2. predaja obrazaca za prijavu stvarnog vlasništva (upis stvarnog vlasništva)
- 3. pregled predanih obrazaca za prijavu stvarnog vlasništva
- 4. ispis aktualnog i povijesnog Izvatka

#### <span id="page-3-3"></span>**5. OPIS EKRANA**

Korisnik se u aplikaciju prijavljuje klikom na gumb PRIJAVA PUTEM NIAS-A. Otvara se ekran na kojem je potrebno odabrati vjerodajnicu visoke razine sigurnosti (slika 1).

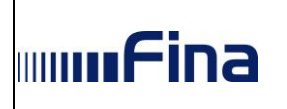

#### *Registar stvarnih vlasnika* **KORISNIČKA UPUTA za upis podataka u aplikaciju**

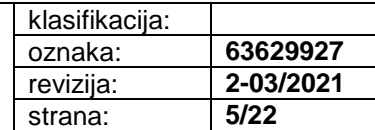

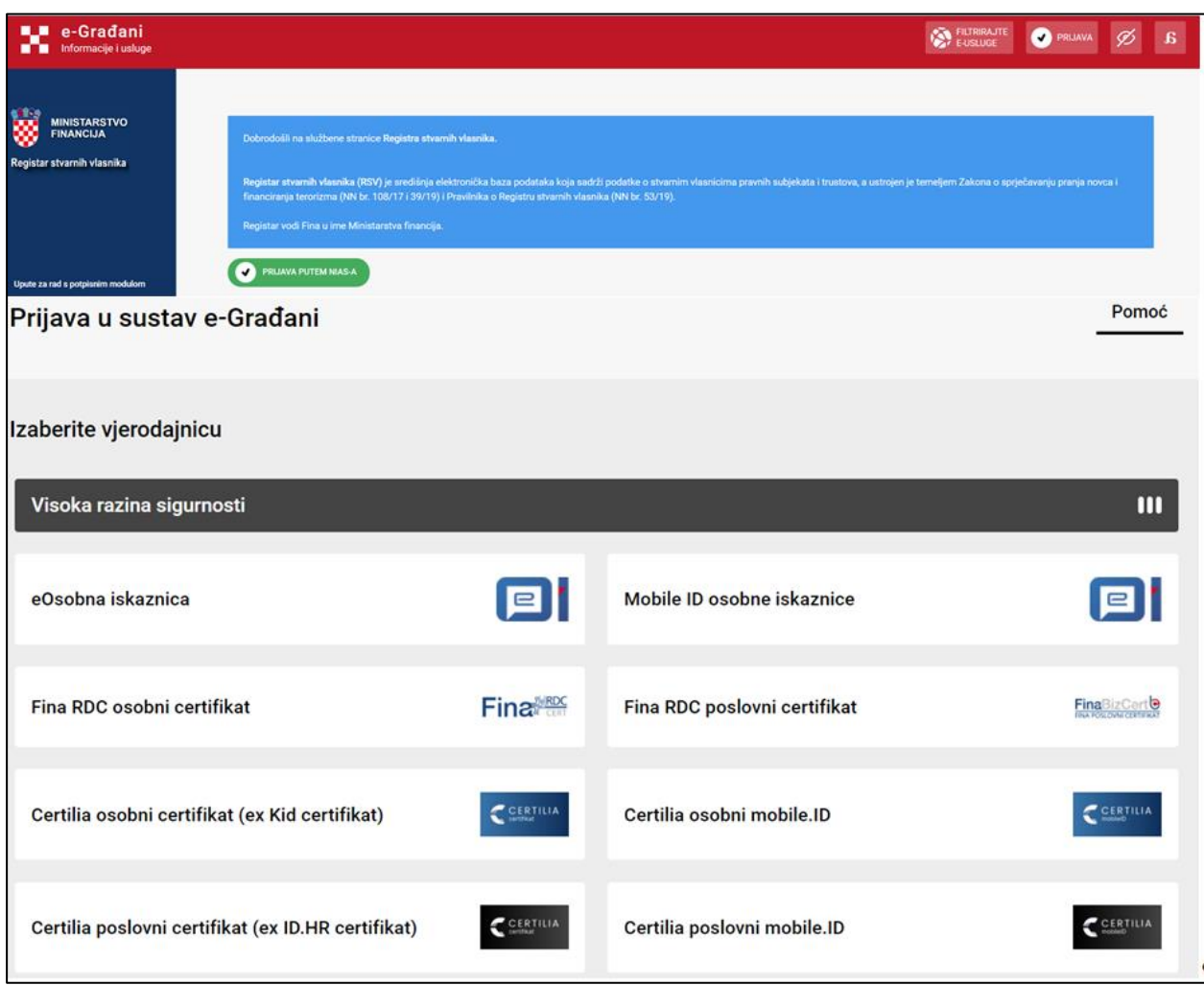

Slika 1. Stranica za prijavu

#### <span id="page-4-0"></span>*5.1. Prijava u aplikaciju*

Ako korisnik ima Fininu e-karticu ili USB, e-OI certifikat ili kID certifikat, te su za istu/i dodijeljena prava na rad s RSV-om, istu/i je potrebno umetnuti u čitač/računalo, te na početnoj stranici kliknuti na gumb *PRIJAVA PUTEM NIAS-A,* nakon čega se otvara ekran za potvrdu autentifikacije, na kojem je potrebno kliknuti na *Pristajem* (slika 2)*.*

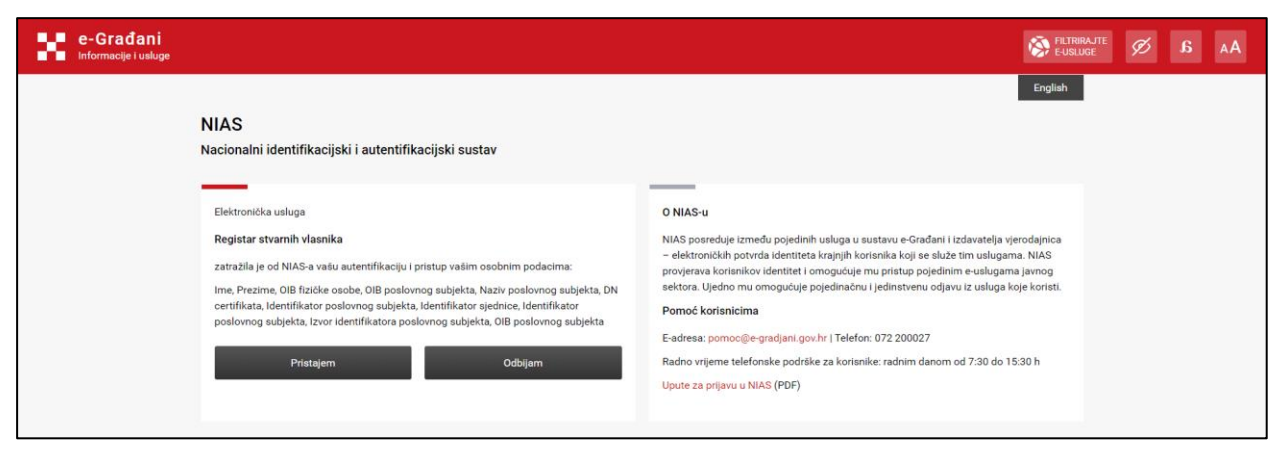

Slika 2. Prijava u RSV putem NIAS-a – potvrda autentifikacije

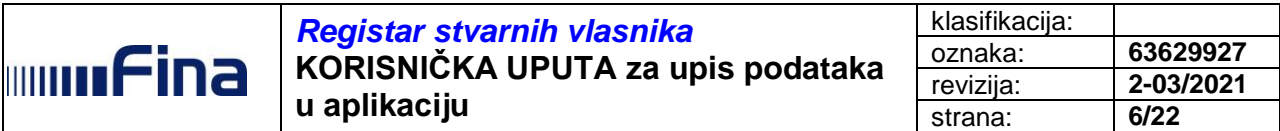

Klikom na gumb *Pristajem* otvara se Lista prihvatljivih vjerodajnica (proces prijave pojašnjen na primjeru Fininog poslovnog certifikata).

Potrebno je odabrati *Finin* poslovni certifikat visoke razine sigurnosti i kliknuti na *Prijava* (slika 3).

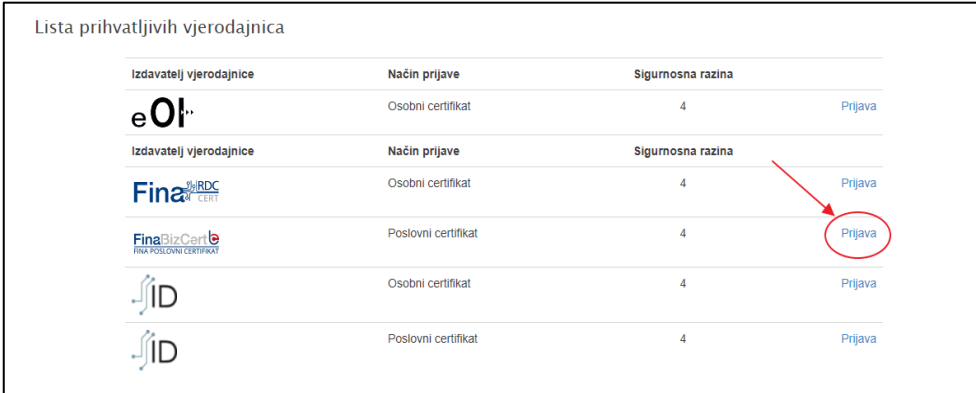

Slika 3. Lista prihvatljivih vjerodajnica

Otvara se ekran za odabir odgovarajuće vjerodajnice koju je potrebno potvrditi klikom na gumb *OK* (slika 4).

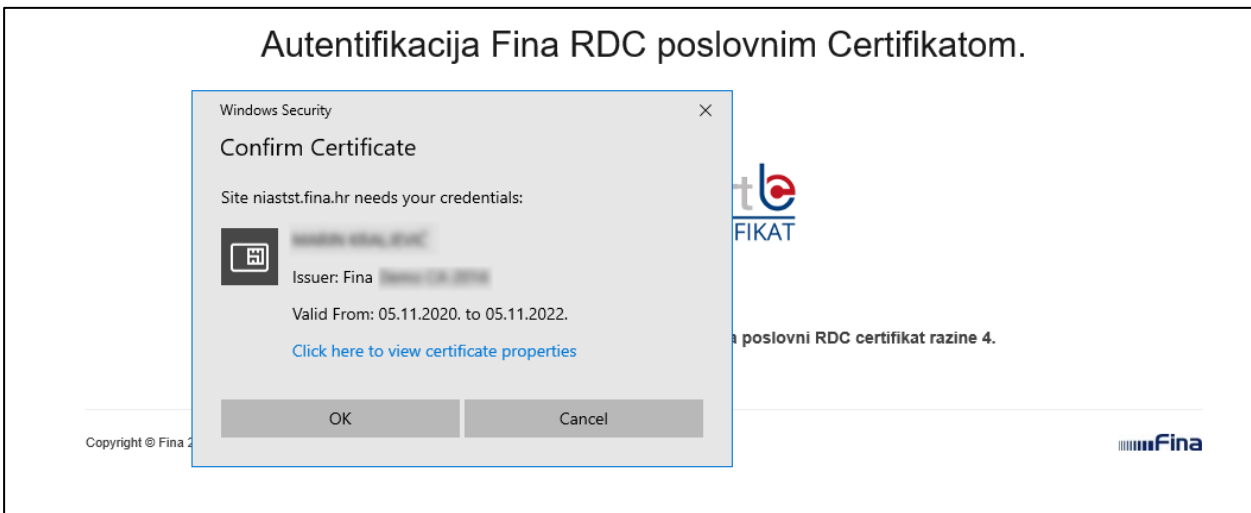

Slika 4. Odabir vjerodajnice za prijavu u RSV

Otvara se forma za unos lozinke, koju nakon unosa potvrđujemo klikom na gumb *OK* (slika 5).

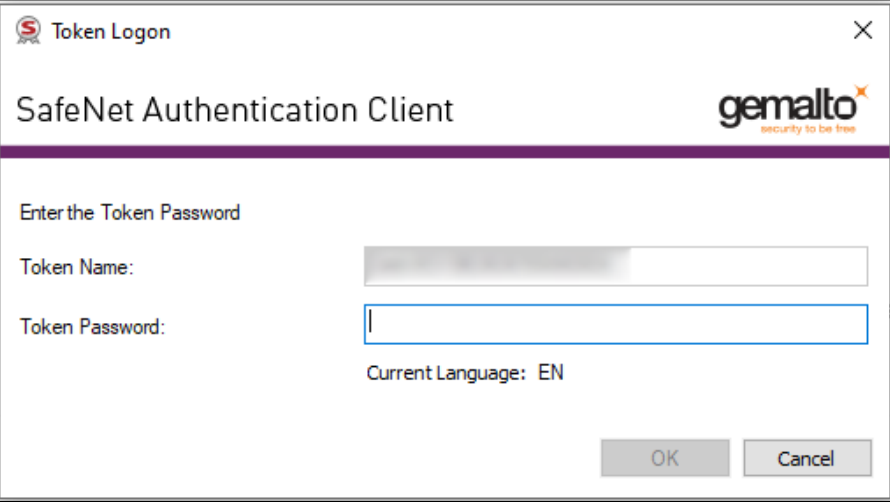

Slika 5. Unos PIN-a

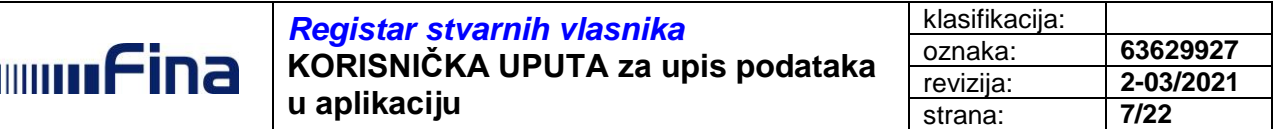

Ako je lozinka ispravno upisana, prijava je uspješna te se prikazuje početna stranica aplikacije gdje su automatski prikazani svi pravni subjekti za koje korisnik ima ovlaštenja unosa podataka i pregleda prijava stvarnog vlasništva (slika 6).

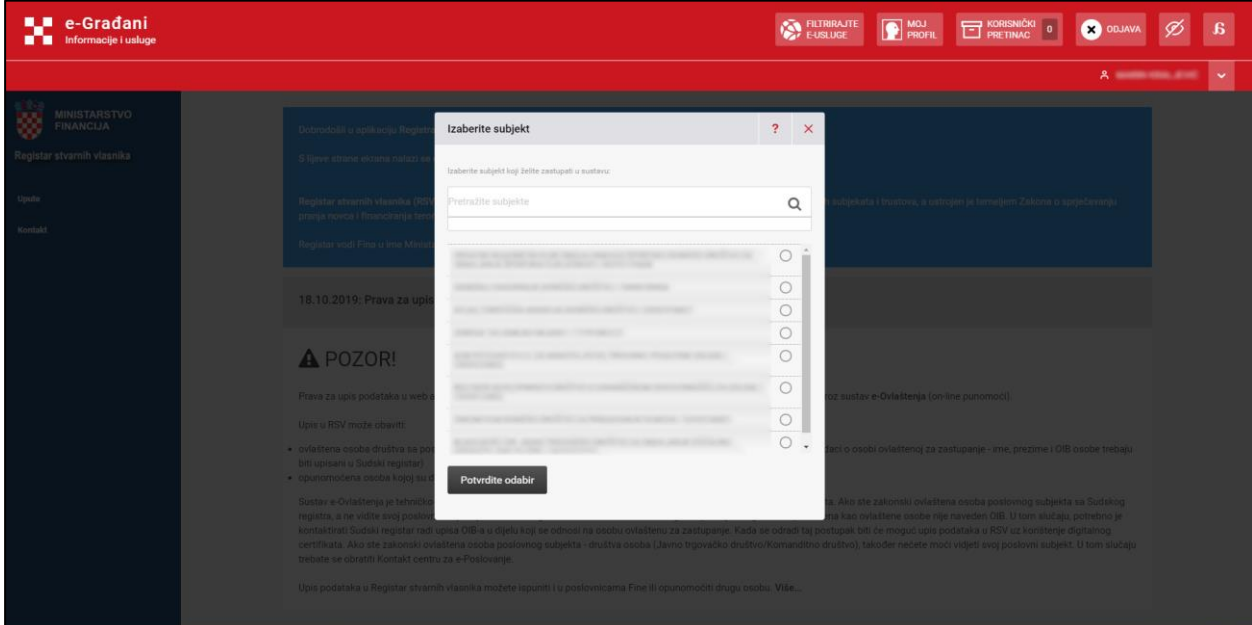

Slika 6. Uspješna prijava u aplikaciju RSV – početna stranica

Ako korisnik nije unio ispravnu lozinku, pojaviti će se poruka o neispravno unesenoj lozinci uz mogućnost odustajanja od daljnjeg rada, odnosno mogućnost ponovnog unosa ispravne lozinke.

Potrebno je voditi računa da se unos pogrešne lozinke ne ponavlja više puta jer će uzrokovati nemogućnost daljnjeg korištenja aplikacije.

#### <span id="page-6-0"></span>*5.2. Početna stanica*

Nakon uspješne prijave u aplikaciju, korisniku je omogućen odabir pravnih subjekata za kojeg ima ovlaštenje za unos podataka u RSV (slika 7).

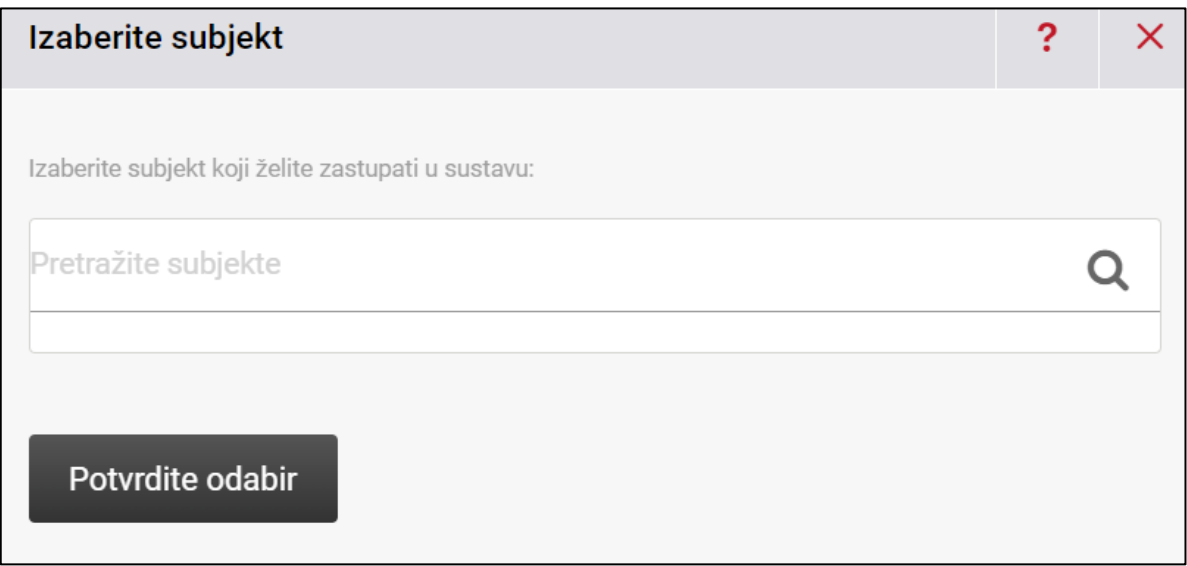

Slika 7. Odabir pravnog subjekta

Ako korisnik ima više pravnih subjekata za koje ima ovlaštenja unosa podataka i pregleda prijava stvarnog vlasništva, u bilo kojem trenutku može promijeniti pravnog subjekta klikom na strelicu pored imena i prezimena korisnika vjerodajnice otvara se prozorčić u gornjem desnom kutu. Klikom na *Promjena subjekta* odabire se novi pravni subjekt za unos podataka (slika 8).

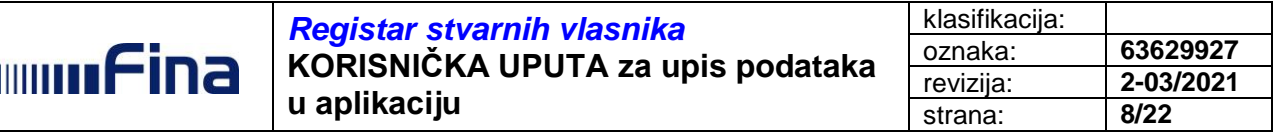

| e-Građani<br>. .<br>Informacije i usluge                              | <b>FILTRIRAJTE</b><br><b>LOW R</b><br><b>ET KORISNIČKI</b><br><b>CO</b> ODJAW<br><b>PROFIL</b><br><b>F-USI LIGE</b>                                                                                                    |
|-----------------------------------------------------------------------|----------------------------------------------------------------------------------------------------|
|                                                                       | A continue the committee and some                                                                                                    |
| <b>MINISTARSTVO</b><br><b>FINANCIJA</b><br>Registar stvarnih vlasnika | $\circ$<br>ē<br>Dobrodošli u aplikaciju Registra stvarnih vlasnika.<br>S lijeve strane ekrana nalazi se glavni izbornik ispod kojeg su opcije na koje vaš korisnički račun ima prava.<br>Razina sigurnost: visoka                                                                                                    |
| <b>Unos podataka</b><br>Pregled predanih obrazaca                     | Novih poruka: 0<br>Registar stvarnih vlasnika (RSV) je središnja elektronička baza podataka koja sadrži podatke o stvarnim vlasnicima pravnih subjekata i trustova, a ustrojen je temeljem Zakoni<br>pranja novca i financiranja terorizma (NN br. 108/17 i 39/19) i Pravilnika o Registru stvarnih vlasnika (NN br. 53/19).<br>Promjena subjekta<br>Registar vodi Fina u ime Ministarstva financija.                                                                                                    |
| Upute<br>Kontakt                                                      | 18.10.2019: Prava za upis u Registar stvarnih vlasnika dodjeljuju se kroz sustav e-Ovlaštenja                                                                                                    |
|                                                                       | <b>A</b> POZOR!                                                                                                    |
|                                                                       | Prava za upis podataka u web aplikaciju Registar stvamih vlasnika (RSV) uz korištenje digitalnog certifikata dodjeljuju se kroz sustav e-Ovlaštenja (on-line punomoći).<br>Upis u RSV može obaviti:                                                                                                    |
|                                                                       | . ovlaštena osoba društva sa poslovnim certifikatom tog društva za koje obavlja upis ili sa svojim osobnim certifikatom (podaci o osobi ovlaštenoj za zastupanje - ime, prezime i OIB osobe trebaju<br>biti upisani u Sudski registar)<br>· opunomoćena osoba kojoj su dodijeljena prava za upis podataka u Registar stvarnih vlasnika.                                                                                                    |
|                                                                       | Sustav e-Ovlaštenja je tehničko-tehnološko rješenje koji omogućava identifikaciju zakonskih zastupnika poslovnih subjekata. Ako ste zakonski ovlaštena osoba poslovnog subjekta sa Sudskog<br>registra, a ne vidite svoj poslovni subjekt, jedan od razloga može biti što na Sudskom registru pokraj Vašeg imena i prezimena kao ovlaštene osobe nije naveden OIB. U tom slučaju, potrebno je<br>kontaktirati Sudski registar radi upisa OIB-a u dijelu koji se odnosi na osobu ovlaštenu za zastupanje. Kada se odradi taj postupak biti će moguć upis podataka u RSV uz korištenje digitalnog<br>certifikata. Ako ste zakonski ovlaštena osoba poslovnog subjekta - društva osoba (Javno trgovačko društvo/Komanditno društvo), također nećete moći vidjeti svoj poslovni subjekt. U tom slučaju<br>trebate se obratiti Kontakt centru za e-Poslovanie. |
|                                                                       | Upis podataka u Registar stvarnih vlasnika možete ispuniti i u poslovnicama Fine ili opunomoćiti drugu osobu. Više                                                                                                    |

Slika 8. Opcija "Promjena subjekta"

<span id="page-7-0"></span>Prijava i pregledi stvarnog vlasništva detaljno su opisani u poglavljima 5.3 i 5.4.

#### *5.3. Prijava stvarnog vlasništva*

Nakon odabira odgovarajućeg poslovnog subjekta prijavu stvarnog vlasništva moguće je predati odabirom *Unos podataka* (slika 9).

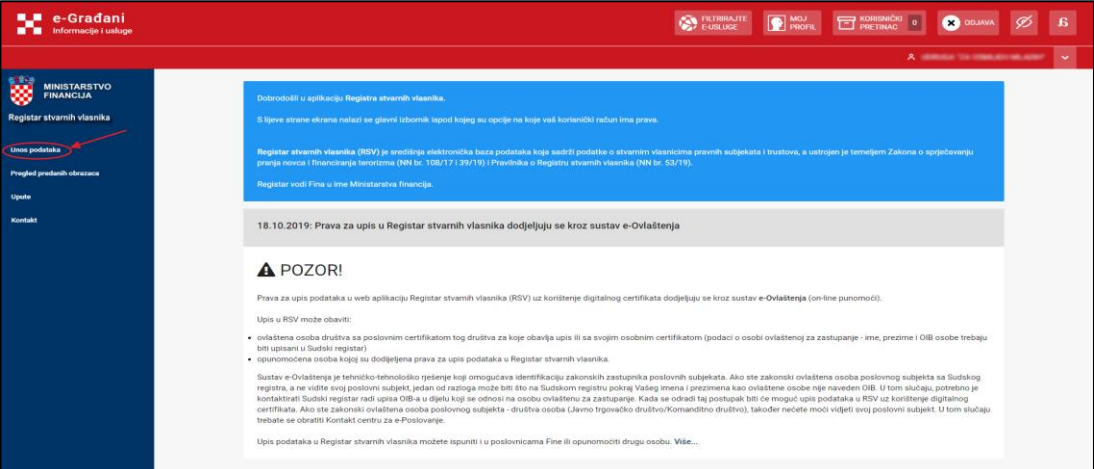

Slika 9. Prijava stvarnog vlasništva

Otvara se forma za unos podataka za prijavu stvarnog vlasništva koji je prilagođen pravnom obliku poslovnog subjekta. Tako će se obrazac za unos podataka stvarnog vlasništva za dioničko društvo razlikovati od obrasca za unos stvarnog vlasništva nekog drugog pravnog oblika (slika 10).

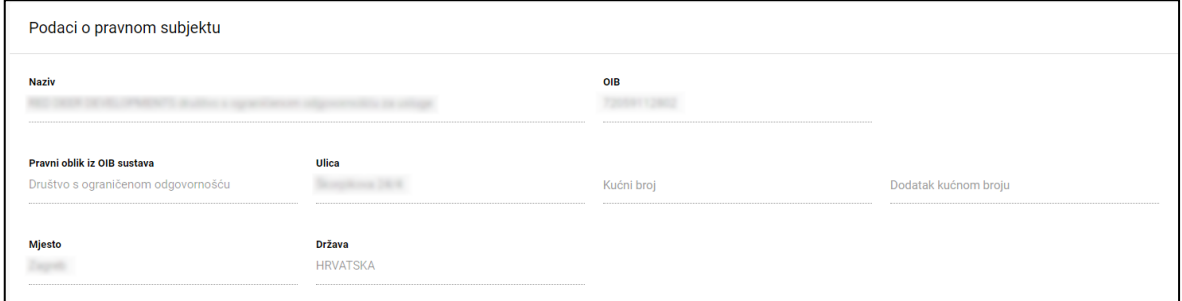

Slika 10. Prikaz osnovnih podataka poslovnog subjekta za prijavu stvarnog vlasništva

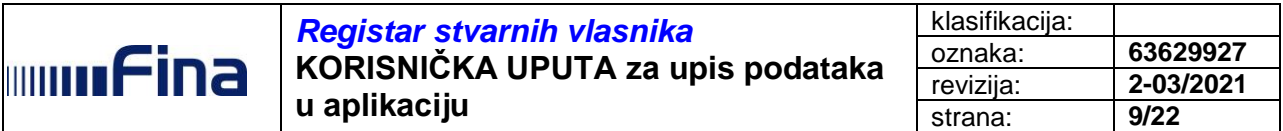

U labeli *Podaci o pravnom subjektu,* prikazani su osnovni podaci (naziv, OIB, pravni oblik te adresni podaci) pravnog subjekta za kojeg se unose podaci o stvarnom vlasništvu (podaci su preuzeti iz OIB sustava i nije ih moguće mijenjati).

Ispod osnovnih podataka pravnog subjekta za kojeg se unose podaci o stvarnom vlasništvu nalazi se unosni dio za upis podataka o pojedinačnim stvarnim vlasnicima (slika 11).

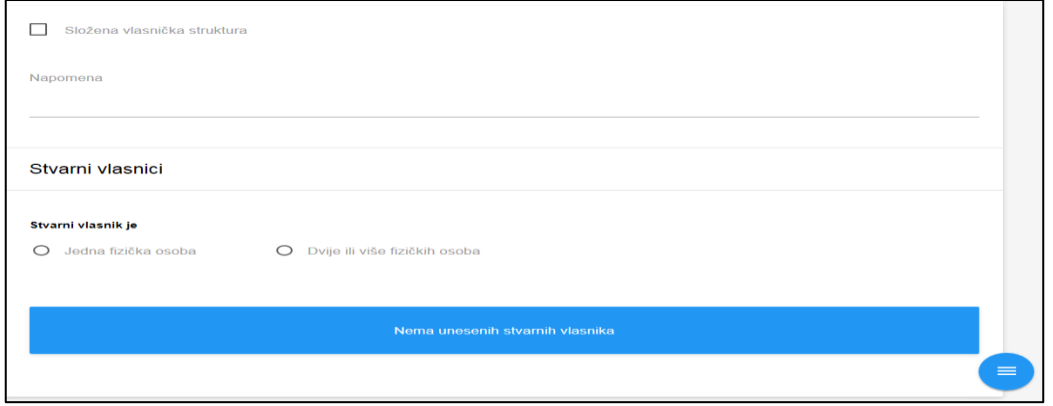

Slika 11. Forma za unos podataka o pojedinačnim stvarnim vlasnicima

Na početku procesa unosa podataka potrebno je označiti ima li pravni subjekt složenu vlasničku strukturu. Ako pravni subjekt ima složenu vlasničku strukturu korisnik stavlja kvačicu na polju *Složena vlasnička struktura*, nakon čega se otvara nova opcija *PRILOŽI PDF VLASNIČKE STRUKTURE*. Ako korisnik želi priložiti složenu vlasničku strukturu u PDF-u, klikom na *PRILOŽI PDF VLASNIČKE STRUKTURE* može izvršiti učitavanje PDF-a.

Ako se ne prilaže složena vlasnička struktura u PDF-u, a ista je označena stavljanjem kvačice na *Složena vlasnička struktura,* korisnik je tada obvezan napisati napomenu u predviđeno polje *Napomena* koje se nalazi ispod opcije *PRILOŽI PDF VLASNIČKE STRUKTURE* (slika 12).

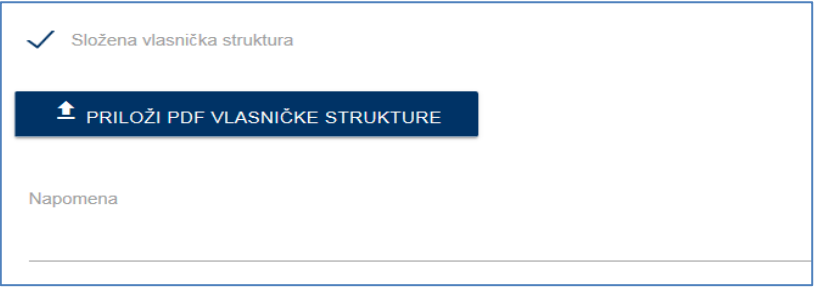

Slika 12. Unos priloga složene vlasničke strukture

U sljedećem koraku, u labeli *Stvarni vlasnici*, unose se podaci o stvarnim vlasnicima, koji mogu biti samo fizičke osobe. Odabire se tip stvarnog vlasnika ovisno o pravnom obliku poslovnog subjekta za koji se unosi prijava stvarnog vlasništva.

Prvo je potrebno odabrati ima li pravni subjekt, za kojeg se prijavljuje stvarno vlasništvo, jednu ili više osoba kao stvarnog vlasnika i to tako da se označi pripadajuća opcija. Odabirom opcije *Dvije ili više osoba* automatski se otvara novo polje *Navedite broj stvarnih vlasnika* u koji je potrebno unijeti točan broj stvarnih vlasnika. Naknadno, za svakog od njih, biti će potrebno unijeti pojedinačne podatke (slika 13).

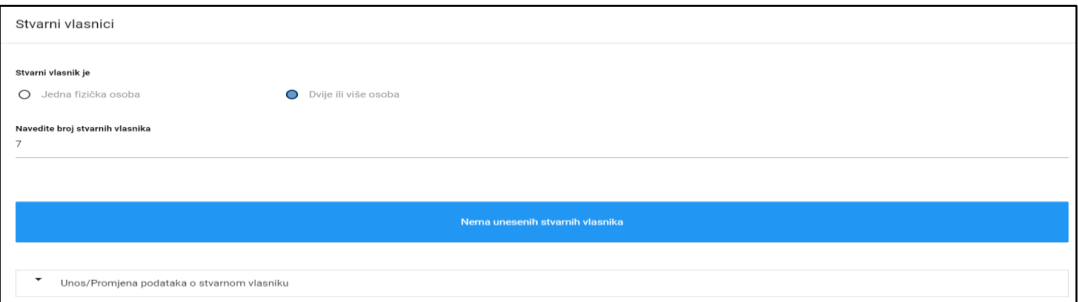

Slika 13. Odabir broja stvarnih vlasnika

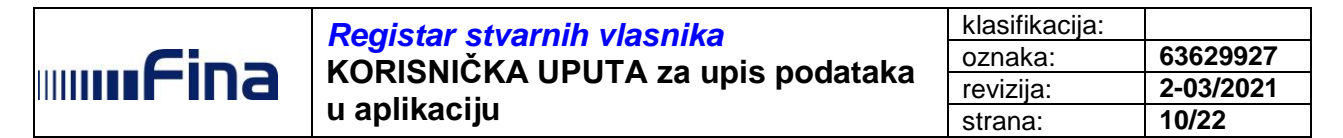

Nakon upisa broja stvarnih vlasnika za koje će se pojedinačno unositi podaci, klikom na *Unos/Promjena podataka o stvarnom vlasniku*, otvara se nova forma za unos podataka pojedinačnog stvarnog vlasnika čija je struktura automatski prilagođena vrsti pravnog oblika poslovnog subjekta za koji se vrši prijava stvarnog vlasništva (slika 14).

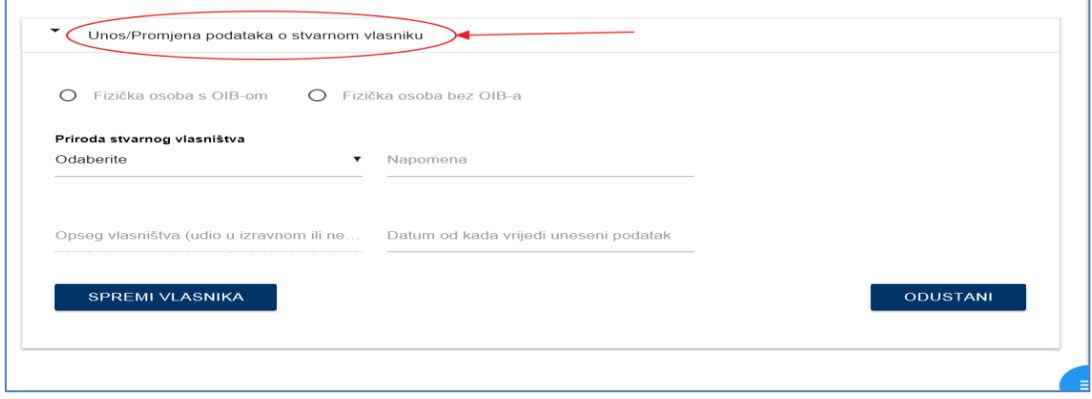

Slika 14. Unos podataka za novog stvarnog vlasnika

Kada se prijavljuje stvarni vlasnik (fizička osoba), korisnik odabire opciju *Fizička osoba s OIB-om*, nakon čega se otvara novo polje za unos OIB-a osobe koja se prijavljuje kao stvarni vlasnik (slika 15).

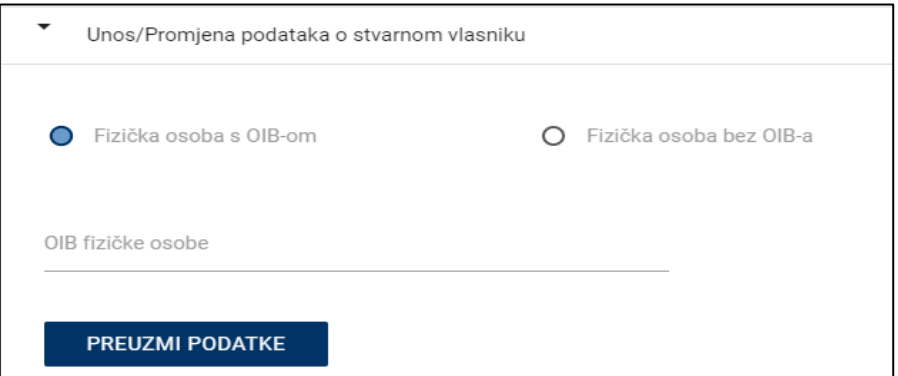

Slika 15. Prijava fizičke osobe s OIB-om kao stvarnog vlasnika

Nakon unosa OIB-a osobe koja se prijavljuje kao stvarni vlasnik klikom na gumb *PREUZMI PODATKE* iz OIB sustava preuzeti će se podaci o imenu, prezimenu i datumu rođenja (slika 16).

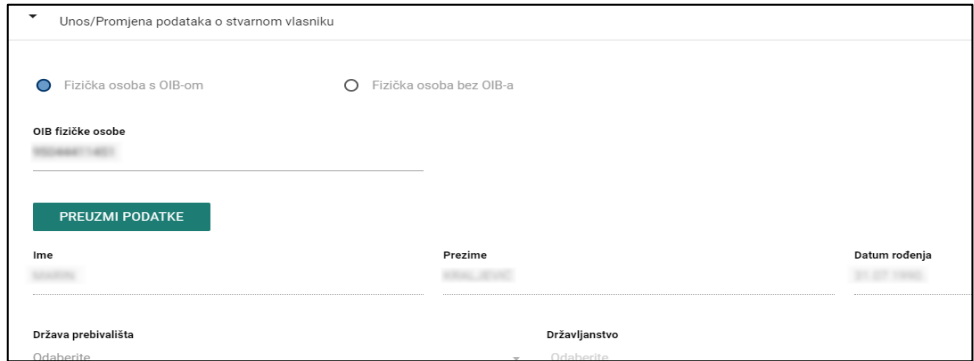

Slika 16. Preuzeti podaci fizičke osobe iz OIB sustava

Ako uneseni OIB ne postoji u OIB sustavu prikazati će se upozorenje te je potrebno provjeriti ispravnost OIB-a (slika 17).

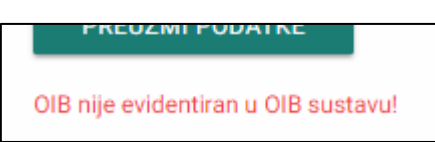

Slika 17. Upozorenje da uneseni OIB nije evidentiran u OIB sustavu

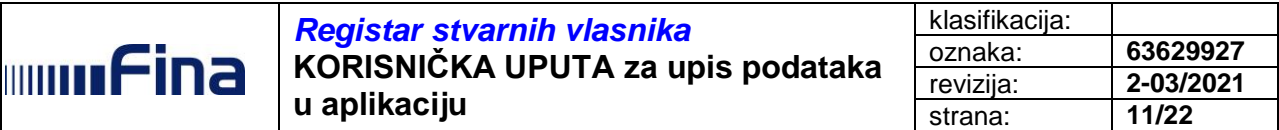

Ako se radi o stranom državljaninu bez OIB-a potrebno je odabrati drugu opciju Fizička o*soba bez OIB-a* te nastaviti unos.

Ako je OIB pronađen u OIB sustavu te su preuzeti podaci, korisnik može nastaviti dalje s unosom podataka. U sljedećem koraku potrebno je odabrati državu prebivališta, te odabrati jedno ili više državljanstava koje osoba posjeduje (slika 18).

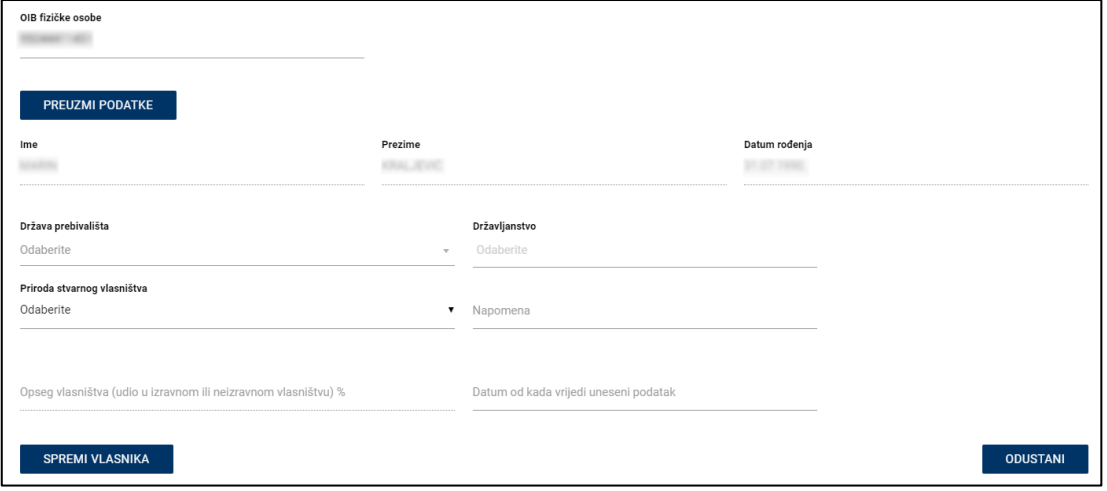

Slika 18. Unos podataka o stvarnom vlasniku za osobe s OIB-om

Ako je odabrana fizička osoba bez OIB-a, osim državljanstva i države prebivališta potrebno je:

- odabrati vrstu identifikacijske isprave (ako je odabrano *Drugo (navesti)* otvoriti će se dodatno polje za upis vrste identifikacijske isprave)
- upisati točan broj identifikacijske isprave
- odabrati državu u kojoj je isprava izdana
- upisati izdavatelja isprave
- upisati datum isteka važenja identifikacijske isprave

te je, kao i kod prijave osobe bez OIB-a, potrebno odabrati prirodu stvarnog vlasništva, opseg vlasništva, datum od kada vrijedi podatak i po potrebi, upisati napomenu.

Važno je napomenuti da se unosni dio, koji se odnosi na podatke o prirodi stvarnog vlasništva te opsegu stvarnog vlasništva, razlikuje ovisno o skupini pravnog oblika pravnog subjekta za kojeg se prijavljuje stvarno vlasništvo.

Ako pravni subjekt pripada skupini 1 pravnih oblika, u koju su uključeni oblici organiziranja: društvo s ograničenom odgovornošću, jednostavno društvo s ograničenom odgovornošću, komanditno društvo, javno trgovačko društvo, gospodarsko interesno udruženje, podružnica inozemnog osnivača i ustanove, potrebno je za svakog stvarnog vlasnika unijeti sljedeće podatke:

- prirodu stvarnog vlasništva (izravno vlasništvo, neizravno vlasništvo ili kontrolni položaj u upravljanju imovinom pravne osobe preko drugih sredstava)
- napomenu koja je obvezna ako se pod priroda stvarnog vlasništva označi neizravno vlasništvo i kontrolni položaj u upravljanju imovinom pravne osobe preko drugih sredstava
- opseg vlasništva (udio u izravnom ili neizravnom vlasništvu), brojčano izraženo kao postotak %
- datum od kada vrijedi uneseni podatak (slika 19).

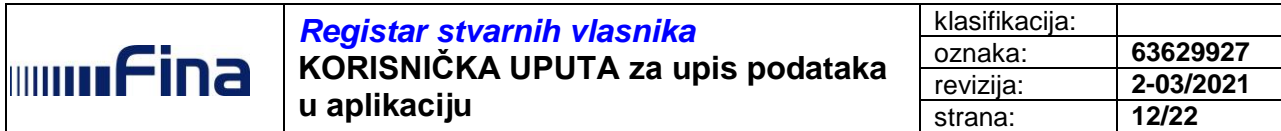

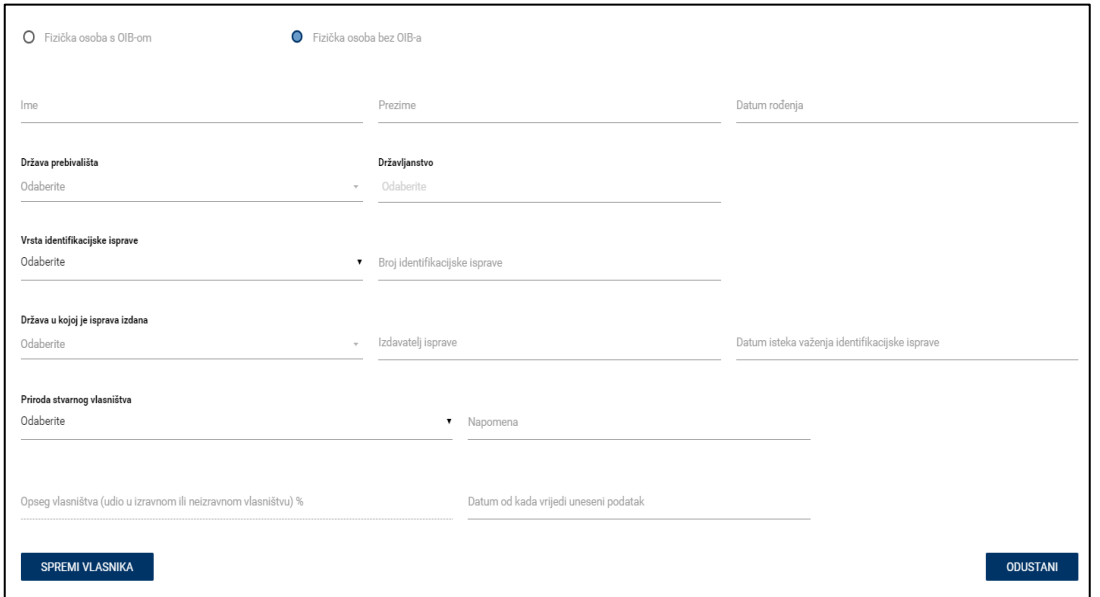

Slika 19. Unos podataka o stvarnom vlasniku za fizičke osobe bez OIB-a

Nakon što su upisani podaci za navedenu osobu, spremanje unesenih podataka o jednom stvarnom vlasniku (ne i cijelog obrasca prijave) omogućeno je klikom na gumb *SPREMI VLASNIKA* (slika 20).

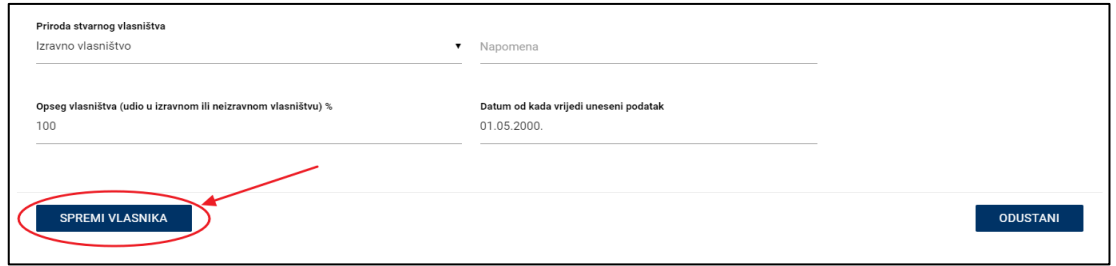

Slika 20. Spremanje unosa za jednog stvarnog vlasnika

Ovdje je važno napomenuti da se klikom na *SPREMI VLASNIKA* spremaju samo podaci o jednom vlasniku, no ne i cijeli obrazac, te je potrebno nastaviti unos podataka ostalih vlasnika (ako oni postoje). Nakon spremanja podataka jednog stvarnog vlasnika na dnu ekrana prikazati će se poruka o uspješnom spremanju podataka (slika 21).

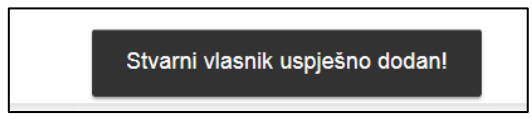

Slika 21. Uspješno spremanje podataka jednog stvarnog vlasnika

Nakon obavijesti o uspješnom dodavanju stvarnog vlasnika podaci prethodno sačuvanog stvarnog vlasnika su prikazani u tabličnom obliku (slika 22).

|                | Stvarni vlasnici                            |         |                                     |                   |                    |                  |                                 |                 |        |
|----------------|---------------------------------------------|---------|-------------------------------------|-------------------|--------------------|------------------|---------------------------------|-----------------|--------|
|                | Stvarni vlasnik je<br>O Jedna fizička osoba |         | O Dvije ili više osoba              |                   |                    |                  |                                 |                 |        |
| $\overline{c}$ | Navedite broj stvarnih vlasnika             |         |                                     |                   |                    |                  |                                 |                 | $\div$ |
|                |                                             |         |                                     |                   |                    |                  |                                 |                 |        |
|                | Ime                                         | Prezime | OIB / broj identifikacijske isprave | Datum rođenja     | Priroda vlasništva | Opseg vlasništva |                                 |                 |        |
|                | <b>STATE</b>                                |         | <b>STATE OF GROOM</b>               | <b>START CARD</b> | Izravno vlasništvo | 100%             | <b>OBRIŠI</b>                   | <b>IZMIJENI</b> |        |
|                |                                             |         |                                     |                   |                    |                  | Prikazano 1 do 1 od 1 rezultata |                 |        |
|                |                                             |         |                                     |                   |                    |                  |                                 |                 |        |
| ٠              | Unos/Promjena podataka o stvarnom vlasniku  |         |                                     |                   |                    |                  |                                 |                 |        |

Slika 22. Spremljeni podaci jednog stvarnog vlasnika

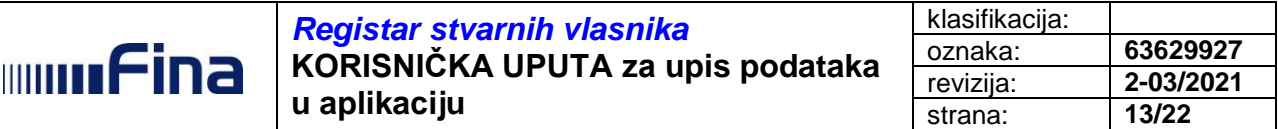

Nakon što se stvarni vlasnik pojavi u listi stvarnih vlasnika, za istoga je moguće napraviti izmjene podataka klikom na gumb *IZMIJENI* u pripadajućem retku, nakon čega se ponovno otvara forma za unos podataka za tog vlasnika.

Nakon izmjene podatka potrebno je kliknuti na *Spremi promjene* da bi izmjene za tog vlasnika bile sačuvane te se, u slučaju da su svi podaci ispravno uneseni, javlja poruka na dnu ekrana o uspješnom ažuriranju podataka pojedinačnog stvarnog vlasnika (slika 23).

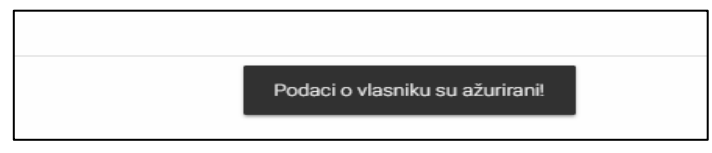

Slika 23. Uspješno ažuriranje podataka prethodno unesenog vlasnika

Nakon dodavanja jednog vlasnika potrebno je na isti način unijeti ostale stvarne vlasnike klikom na *Unos/promjena podataka o stvarnom vlasniku* (slika 14).

Nakon klika na *Unos/promjena podataka o stvarnom vlasniku* pojavljuje se forma za unos novog vlasnika te se unose podaci za sve ostale stvarne vlasnike kao i za prvog vlasnika. Novododani vlasnici biti će također prikazani u tabličnom prikazu unesenih stvarnih vlasnika.

Kada su svi stvarni vlasnici upisani i nalaze se na "privremenoj" listi stvarnih vlasnika (slika 22) potrebno je spremiti cijelu prijavu stvarnog vlasništva klikom na plavu ikonu u donjem desnom dijelu ekrana (slika  $24$ ).

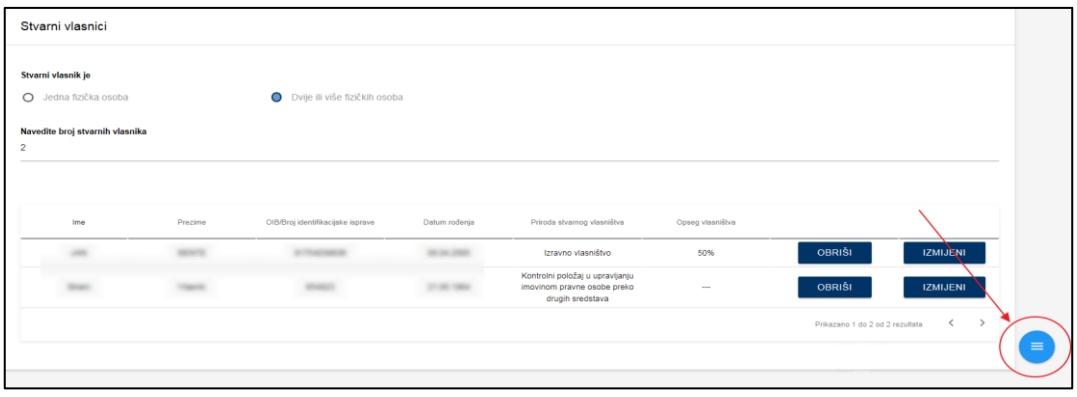

Slika 24. Prikaz ikone za spremanje cjelokupne prijave (cijelog obrasca) stvarnog vlasništva

Klikom na plavu ikonu nude se opcije spremanja obrasca (završetak prijave vlasništva) ili spremanje pregleda svih podataka (preview) putem *Dohvati PDF obrazac*.

Odabirom *Dohvati PDF obrazac* Internet preglednik će spremiti PDF dokument sa sumarnim pregledom obrasca, naziva *Predlozak\_obrasca\_Naziv pravnog subjekta,* u mapu *Downloads*, gdje se isti može otvoriti i pogledati.

Spremanje cjelokupne prijave stvarnog vlasništva (cijelog obrasca) moguće je klikom na plavu ikonu u desnom donjem dnu ekrana, te klikom na žutu ikonu *Spremi* (slika 25).

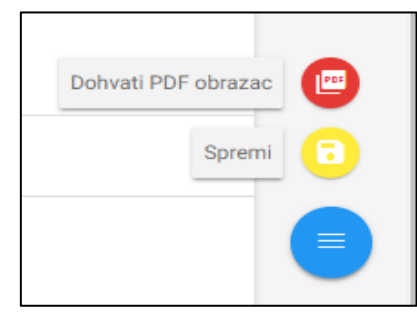

Slika 25. Opcije za dohvat PDF-a i spremanje obrasca

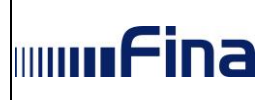

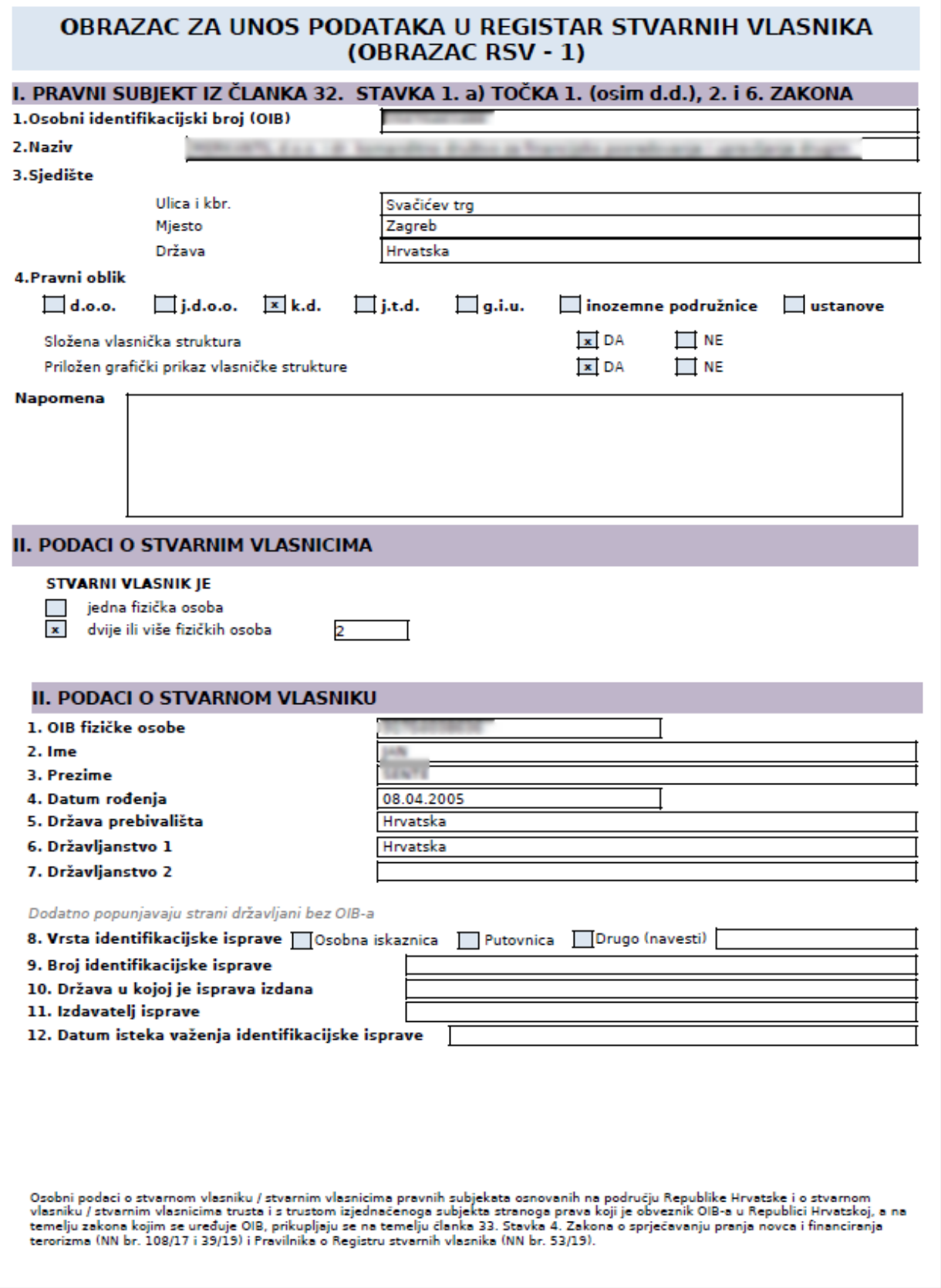

Slika 26. PDF obrasca sa sumarnim pregledom unesenih podataka

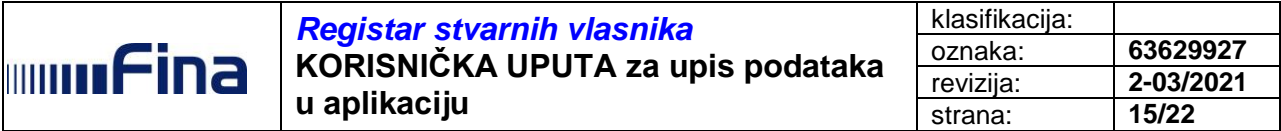

Ako su podaci ispravno popunjeni, otvoriti će se potpisni modul za digitalno potpisivanje prijave stvarnog vlasništva.

Za digitalni potpis prijave potrebno je imati instaliran Finin potpisni modul FINAPKI (isti se može preuzeti na web stranici Fine).

U prvom koraku potpisa potrebno je klikom na *Allow* dozvoliti pristup potpisnom modulu nakon čega se otvara potpisni modul, provjerava verzija te ovisno o rezultatu provjere verzije biti će omogućeno potpisivanje obrasca ili ponuđena nova verzija potpisnog modula koju je potrebno preuzeti (slika 27).

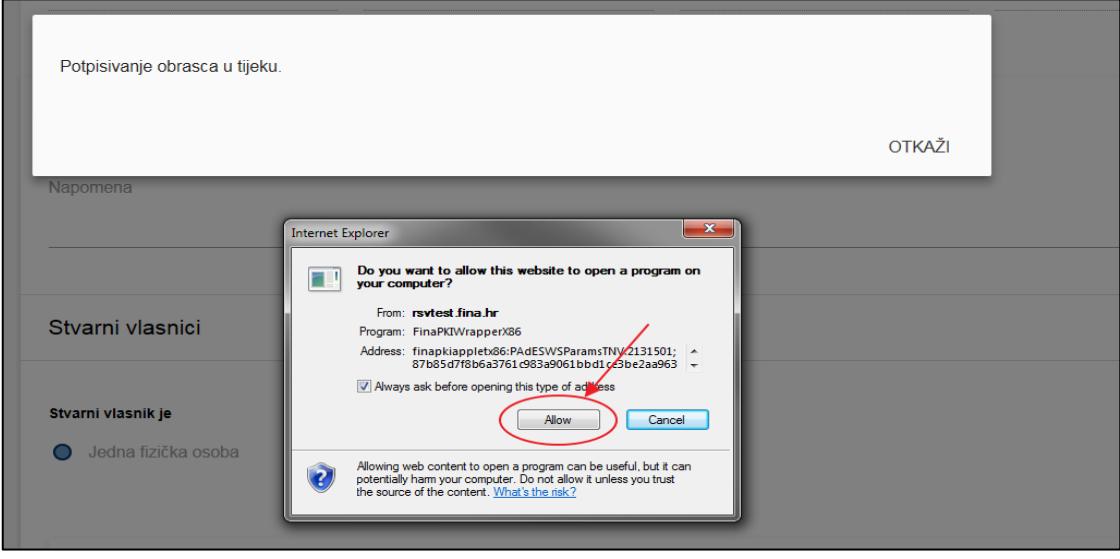

Slika 27. Odobrenje pristupa modulu za digitalni potpis

Nakon što je potpisni modul učitan potrebno je odabrati ispravnu vjerodajnicu za digitalni potpis te kliknuti na gumb *NAPRIJED* (slika 28).

| FINA                    | incorporate |
|-------------------------|-------------|
| Odabir certifikata      |             |
| $CN = 1$                |             |
| $CN=1$                  |             |
| $CN = 1$                |             |
| $CN=1$                  |             |
| $CN = I$                |             |
| $CN = 1$                |             |
|                         |             |
|                         |             |
|                         |             |
|                         |             |
| $\times$ IZLAZ          | NAPRIJED >  |
|                         |             |
| Fina PKI - PAdES v5.7.6 |             |

Slika 28. Odabir digitalnog certifikata za digitalni potpis

Korisnik u bilo kojem trenutku može odustati od potpisa klikom na gumb *OTKAŽI* (slika 29).

![](_page_14_Picture_10.jpeg)

Slika 29. Odustajanje od digitalnog potpisa

![](_page_15_Picture_0.jpeg)

Nakon klika na gumb *NAPRIJED* (slika 28) na sljedećem ekranu je potrebno kliknuti na *Potpiši* (slika 30).

![](_page_15_Figure_2.jpeg)

Slika 30. Odobrenje pristupa modulu za digitalni potpis

Klikom na *Potpiši* otvara se ekran za unos PIN-a, gdje je potrebno upisati ispravan PIN te kliknuti na gumb *OK* (slika 31).

![](_page_15_Picture_139.jpeg)

Slika 31. Unos PIN-a

Nakon uspješnog potpisa otvara se ekran *Predani obrasci* gdje se nalazi i upravo predana prijava koja ima status *Aktivan*.

Pregled predanih obrazaca detaljno je opisan u poglavlju 5.4.

#### *Prijava stvarnog vlasništva za dionička društva*

Ako pravni subjekt pripada skupini 2 pravnih oblika (dionička društva) korisnik mora upisati dodatne informacije prije samog unosa podataka o stvarnim vlasnicima, a koji se odnose na podatak kotira li subjekt na burzi te ima li izdane dionice na donositelja.

Ako subjekt kotira na burzi potrebno je kvačicom označiti pripadajuću opciju. U tom slučaju otvara se dodatno polje za odabir ili unos burze na kojoj subjekt kotira. Ako subjekt kotira na nekoj drugoj burzi osim Zagrebačke burze potrebno je iz padajućeg izbornika *Burza* odabrati opciju *Drugo*, te upisati točan naziv burze na kojoj subjekt kotira (slika 32).

![](_page_15_Picture_140.jpeg)

![](_page_16_Picture_216.jpeg)

Ako subjekt kotira na burzi daljnji upis podataka o stvarnim vlasnicima nije potreban. U tom slučaju, nakon upisa naziva burze na kojoj kotira ako je društvo izdalo dionice na donositelja obvezan je upis broja navedenih dionica u polje *Napomena*. Također, obvezno je upisati i datum od kada vrijedi podatak te spremiti prijavu klikom na *Spremi* kako biste završili prijavu (slika 25).

Kod dioničkih društava koja ne kotiraju na burzi, forma za unos podataka o vlasnicima biti će prilagođena pravnom obliku i potrebno je unijeti:

- prirodu stvarnog vlasništva (izravno vlasništvo, neizravno vlasništvo ili kontrolni položaj u upravljanju imovinom pravne osobe preko drugih sredstava)
- napomenu koja je obvezna ako se pod priroda vlasništva označi neizravno vlasništvo i kontrolni položaj u upravljanju preko drugih sredstava
- opseg vlasništva (udio u izravnom ili neizravnom vlasništvu), brojčano izraženo kao postotak %
- datum od kada vrijedi uneseni podatak
- imatelje kontrolnih računa (slika 33).

![](_page_16_Picture_217.jpeg)

Slika 33. Prijava imatelja kontrolnih računa

Prijava vlasništva za dionička društva je specifična jer navedeni obrazac za prijavu razlikuje dva tipa vlasnika, stvarne vlasnike (fizičke osobe) i imatelje kontrolnih računa (fizičke osobe i pravne osobe).

Unos imatelja kontrolnih računa vrši se na sličan način kao i unos stvarnih vlasnika. Potrebno je prvo označiti je li imatelj kontrolnih računa jedna osoba ili više njih. Ako je odabrana opcija *Više osoba (navesti broj osoba koje prijavljujete u RSV, najviše 10)* potrebno je upisati točan broj imatelja kontrolnih računa za koje će se naknadno upisati detaljni podaci.

Kada su odabrane potrebne vrijednosti može se krenuti s unosom prvog imatelja kontrolnih računa klikom na *Unos/Promjena podataka o imatelju kontrolnog računa*. Nakon toga korisnik treba odabrati između fizičke i pravne osobe, te osobe s OIB-om i bez OIB-a (slika 33).

Ako se kao imatelj kontrolnih računa prijavljuje fizička osoba s OIB-om, unos podataka je identičan unosu stvarnog vlasnika za osobe s OIB-om, osim dijela *Priroda stvarnog vlasništva* i *Napomena* (nema) te *Opseg vlasništva* gdje je potrebno upisati točan broj dionica. Korisnik unosom OIB-a te klikom na gumb *PREUZMI PODATKE* može preuzeti dio podataka, koji se ne mogu mijenjati (slika 34).

![](_page_17_Picture_0.jpeg)

![](_page_17_Picture_93.jpeg)

Slika 34. Prijava imatelja kontrolnog računa – fizičke osobe s OIB-om

Ako se kao imatelj kontrolnih računa prijavljuje fizička osoba bez OIB-a postupak upisa je identičan upisu stvarnog vlasnika bez OIB-a, osim dijela *Priroda stvarnog vlasništva* i *Napomena* (nema) te *Opseg vlasništva* (upisuje se točan broj dionica) (slika 35).

![](_page_17_Picture_94.jpeg)

Slika 35. Prijava imatelja kontrolnog računa – fizičke osobe bez OIB-a

Ako se kao imatelj kontrolnih računa prijavljuje pravna osoba s OIB-om postupak unosa je sličan unosu stvarnog vlasnika s OIB-om, odnosno nakon upisa OIB-a sustav sam popunjava dio prijave, osim u dijelu *Opseg vlasništva* jer je za imatelje kontrolnih računa potrebno upisati broj dionica (slika 36).

![](_page_18_Picture_0.jpeg)

![](_page_18_Picture_148.jpeg)

Slika 36. Prijava imatelja kontrolnog računa – pravne osobe s OIB-om

Ako se kao imatelj kontrolnih računa prijavljuje pravna osoba bez OIB-a kod takvog unosa potrebno je upisati:

- naziv
- adresu (ulica i kbr., mjesto)
- državu
- pravni oblik
- opis pravnog oblika
- naziv inozemnog registra u kojem je pravna osoba upisana
- identifikator (identifikacijski broj u registru)
- državu registra
- opseg vlasništva (broj dionica koje posjeduje)
- datum od kada vrijedi upisani podatak.

Kada su upisani svi potrebni podaci za jednog imatelja iste je potrebno spremiti klikom na gumb *SPREMI IMATELJA*. Klikom na gumb *SPREMI IMATELJA* pojavljuje se poruka kako je imatelj kontrolnog računa uspješno dodan (slika 37).

![](_page_18_Picture_149.jpeg)

Slika 37. Prijava imatelja kontrolnog računa – pravne osobe bez OIB-a

![](_page_19_Picture_0.jpeg)

Kada je imatelj uspješno spremljen isti će nakon spremanja biti prikazan u listi imatelja kontrolnih računa (slika 38).

![](_page_19_Picture_193.jpeg)

Slika 38. Lista s imateljima kontrolnih računa tijekom prijave

Kada su svi imatelji kontrolnih računa upisani i nalaze se na "privremenoj" listi stvarnih vlasnika potrebno je spremiti cijelu prijavu stvarnog vlasništva i to kako je opisano za pravne subjekte prve skupine pravnih oblika (klikom na plavu ikonu u donjem desnom dnu ekrana prijave, slika 24).

#### *Prijava stvarnog vlasništva za treću i četvrtu skupinu pravnih oblika*

Ako pravni subjekt pripada skupini 3 pravnih oblika (udruge i zaklade) korisnik unosi:

- Prirodu stvarnog vlasništva koja može biti fizička osoba ovlaštena za zastupanje, fizička osoba koja ima kontrolni položaj u upravljanu imovinom te drugo (navesti)
- Opseg vlasništva upisuje se kao tekst i obvezno je polje ako se pod priroda stvarnog vlasništva označi fizička osoba koja ima kontrolni položaj u upravljanu imovinom ili drugo (navesti)
- Datum od kada vrijedi uneseni podatak.

Ako pravni subjekt pripada skupini 4 pravnih oblika (trustovi i slični oblici organiziranja) korisnik unosi:

- Funkciju stvarnog vlasnika koja može biti: osnivač, upravitelj, zaštitnik, korisnik imovine kojom upravlja, osoba koja obavlja funkcije jednakovrijedne ili slične kao one u točkama (1.-4.) i drugo
- Prirodu stvarnog vlasništva koje može biti izravno vlasništvo, neizravno vlasništvo ili kontrola drugim sredstvima
- Opseg vlasništva upisuje se kao tekst i obvezno je polje upisa bez obzira na odabir pod priroda stvarnog vlasništva
- Datum od kada vrijedi uneseni podatak.

Kada su svi stvarni vlasnici upisani i nalaze se na "privremenoj" listi stvarnih vlasnika potrebno je spremiti cijelu prijavu stvarnog vlasništva na način kako je to opisano za pravne subjekte prve skupine pravnih oblika (klikom na plavu ikonu u donjem desnom dnu ekrana prijave, slika 24).

#### <span id="page-19-0"></span>*5.4. Pregled predanih obrazaca prijave stvarnog vlasništva*

Pregled predanih obrazaca omogućuje uvid u prijavljene stvarne vlasnike poslovnog subjekta (predane obrasce), te izdavanje izvadaka predanih obrazaca.

![](_page_20_Picture_0.jpeg)

![](_page_20_Picture_88.jpeg)

Do pregleda predanih obrazaca za jednog poslovnog subjekta korisnik može doći klikom na *Pregled predanih obrazaca* (slika 39).

![](_page_20_Picture_89.jpeg)

Slika 39. Navigacija do pregleda predanih obrazaca

Nakon odabira *Pregled predanih obrazaca* otvara se forma s osnovnim podacima o pravnom subjektu (labela *Podaci o pravnom subjektu*), podaci o stvarnim vlasnicima prijavljenim putem posljednjeg predanog obrasca (labela *Stvarni vlasnici)* te popis svih predanih obrazaca za poslovnog subjekta (labela *Predani obrasci*) (slika 40).

![](_page_20_Picture_90.jpeg)

Slika 40. Pregled predanih obrazaca

![](_page_21_Picture_0.jpeg)

![](_page_21_Picture_149.jpeg)

Za svakog aktualnog stvarnog vlasnika moguće je dobiti detaljnije podatke klikom na strelicu ispod stupca *Detalji* s desne strane svakog vlasnika u labeli *Stvarni vlasnici* (slika 41).

![](_page_21_Picture_150.jpeg)

Slika 41. Detaljniji pregled podataka pojedinačnog vlasnika

Ako popis sadrži više od 10 prijavljenih stvarnih vlasnika pregled ostalih prijavljenih stvarnih vlasnika može se pogledati navigacijom korištenjem strelica (slika 42).

![](_page_21_Picture_151.jpeg)

Slika 42. Navigacija kroz popis prijavljenih stvarnih vlasnika

Klikom na *Detalji* s desne strane svakog vlasnika u labeli *Stvarni vlasnici* prikazuju se osnovni podaci o tom stvarnom vlasniku (slika 43).

![](_page_21_Picture_152.jpeg)

Slika 43. Detaljniji pregled podataka pojedinačnog vlasnika

Uvid u povijest predaje obrazaca moguć je u labeli *Predani obrasci* gdje su prikazani svi predani obrasci za poslovnog subjekta u tabličnom obliku, s tim da se posljednji predani obrazac nalazi na vrhu popisa i ima status aktivan.

Za svaki pojedini obrazac moguće je preuzeti PDF predanog obrasca, Izvadak (potvrdu) o prijavi stvarnog vlasništva, te PDF složene vlasničke strukture ako je ista učitana tijekom prijave.

Ako korisnik želi preuzeti Izvadak o uspješno predanome obrascu za prijavu stvarnog vlasništva isti može preuzeti klikom na PDF ispod naziva stupca *Izvadak* u tabličnom prikazu predanih obrazaca.

Detalje svake pojedine prijave moguće je pogledati klikom na strelicu ispod naziva stupca Stvarni v*lasnici* s desne strane svakog pojedinačnog obrasca (slika 44).

![](_page_21_Picture_153.jpeg)

Slika 44. Navigacija do detaljnog pregleda pojedinačnog obrasca